## Ηλεκτρονική Υπηρεσία Επιβεβαίωσης Υπαγωγής ΤΕΚΑ (για Κοινές Επιχειρήσεις και Οικοδομοτεχνικά Έργα)

- 1. Για την είσοδο στο σύστημα «Ηλεκτρονική Υπηρεσία Επιβεβαίωσης Υπαγωγής ΤΕΚΑ (για Κοινές Επιχειρήσεις και Οικοδομοτεχνικά Έργα)», ο χρήστης πληκτρολογεί το ακόλουθο url: <https://apps.ika.gr/eCheckTEKA>
- 2. Ο χρήστης συνδέεται στο σύστημα με τους κωδικούς ΑΠΔ Εργοδότη.

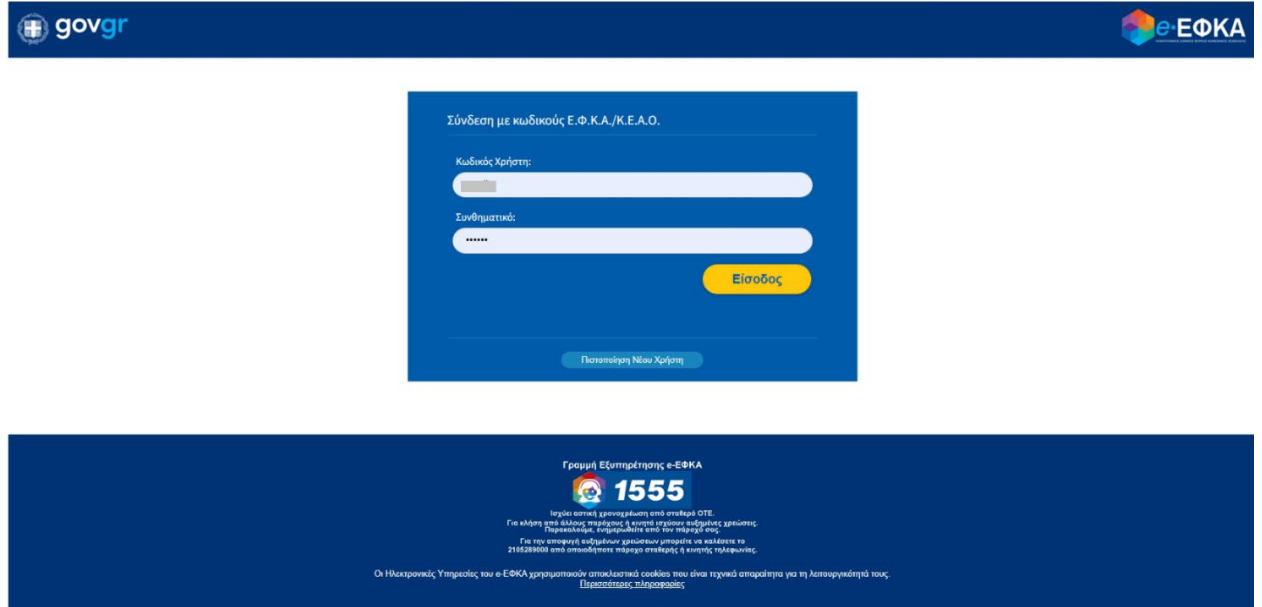

- 3. Με την επιτυχή είσοδο στο σύστημα ο χρήστης ανακατευθύνεται σε μια οθόνη, οπού το πεδίο «Όνομα Χρήστη» είναι προσυμπληρωμένο.
- 4. Ο χρήστης καλείται να εισάγει τον αριθμό ΑΜΚΑ στο αντίστοιχο πεδίο και στη συνέχεια να επιλέξει «Έλεγχος Ένταξης στο ΤΕΚΑ».

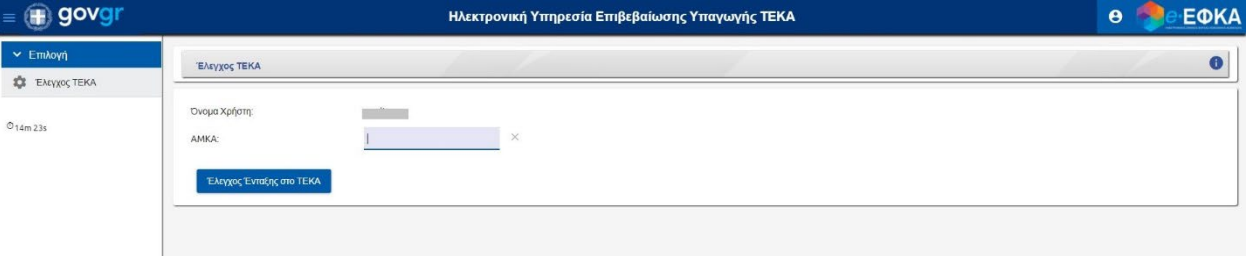

- 5. Αναδύεται το ακόλουθο παράθυρο «Έλεγχος Ένταξης στο ΤΕΚΑ», όπου εμφανίζεται ενημερωτικό μήνυμα για τον επιτρεπτό αριθμό αναζητήσεων ανά ημέρα, καθώς και τα στοιχεία του Ασφαλισμένου για τον οποίο πραγματοποιείται η αναζήτηση.
- 6. Επιλέγει «Υποβολή Ελέγχου».

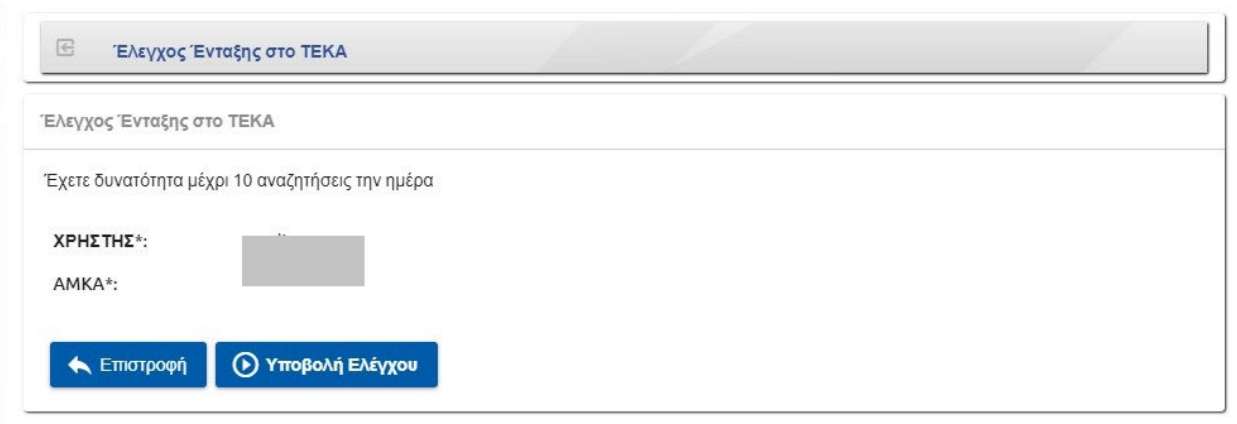

• Σε περίπτωση που ο χρήστης εισάγει έγκυρο ΑΜΚΑ, αλλά δεν υπάγεται στον ΤΕΚΑ, το παρακάτω μήνυμα εμφανίζεται στην οθόνη. Ο αριθμός αναζητήσεων υποδηλώνει πόσες αναζητήσεις έχει πραγματοποιήσει ο συγκεκριμένος χρήστης την συγκεκριμένη ημέρα.

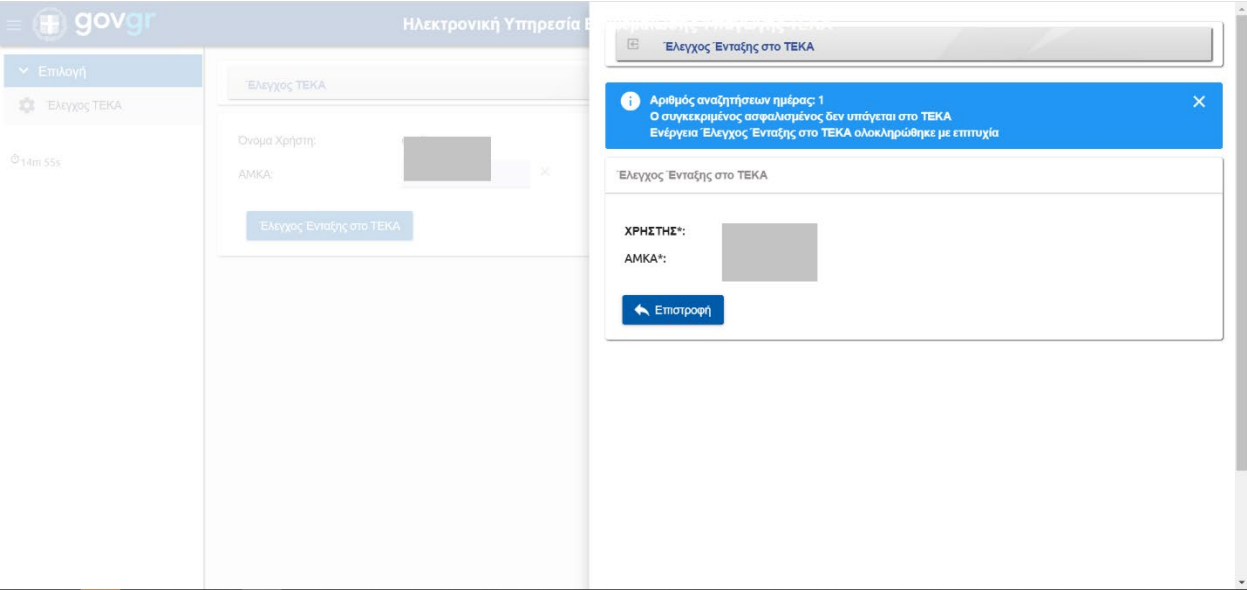

• Σε περίπτωση που ο χρήστης εισάγει έγκυρο ΑΜΚΑ και υπάγεται στον ΤΕΚΑ το παρακάτω μήνυμα εμφανίζεται στην οθόνη. Ο αριθμός αναζητήσεων υποδηλώνει πόσες αναζητήσεις έχει πραγματοποιήσει ο συγκεκριμένος χρήστης την συγκεκριμένη ημέρα.

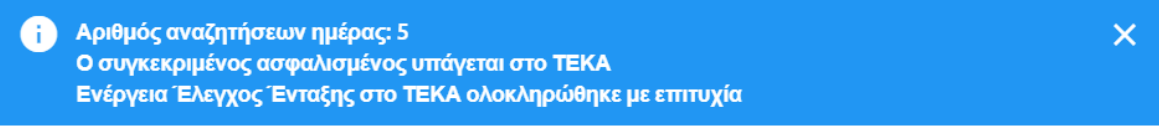

• Σε περίπτωση που το ΑΜΚΑ είναι μη έγκυρο το παρακάτω μήνυμα λάθους εμφανίζεται στο χρήστη:

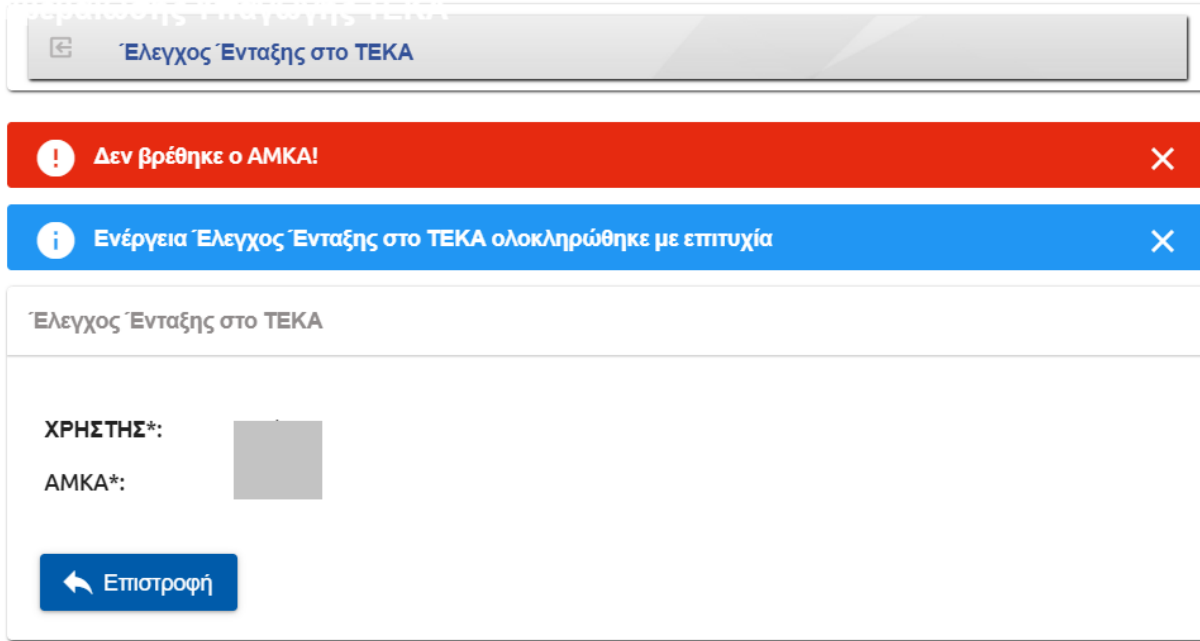

7. Ο χρήστης επιλέγει το κουμπί «Επιστροφή» για επιστροφή στην αρχική οθόνη.